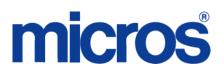

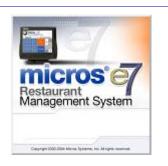

MICROS e7 Version 2.7 – Patch 2 ReadMe First

## **General Information**

| About This<br>Document | This ReadMe First is a comprehensive guide to the new features,<br>enhancements, and revisions added since the Version 2.7 release of the<br>MICROS e7 product. |  |
|------------------------|----------------------------------------------------------------------------------------------------|--|
|                        | Product information is divided into the following sections:                                                                                                    |  |
|                        | Patch Installation Instructions                                                                                                    |  |
|                        | • Patch 2                                                                                                    |  |
|                        | • What's New                                                                                                    |  |
|                        | What's Enhanced                                                                                                    |  |
|                        | <ul> <li>What's Revised</li> </ul>                                                                                                    |  |
|                        | • Patch 1                                                                                                    |  |
|                        | • What's New                                                                                                    |  |
|                        | <ul> <li>What's Enhanced</li> </ul>                                                                                                    |  |
|                        | <ul> <li>What's Revised</li> </ul>                                                                                                    |  |

MD0007-031 Revision B April 3, 2009 Page 1 of 58

#### **Declarations**

#### Warranties

Although the best efforts are made to ensure that the information in this manual is complete and correct, MICROS Systems, Inc. makes no warranty of any kind with regard to this material, including but not limited to the implied warranties of marketability and fitness for a particular purpose. Information in this manual is subject to change without notice. No part of this manual may be reproduced or transmitted in any form or by any means, electronic or mechanical, including photocopying, recording, or information recording and retrieval systems, for any purpose other than for personal use, without the express written permission of MICROS Systems, Inc.

MICROS Systems, Inc. shall not be liable for errors contained herein or for incidental or consequential damages in connection with the furnishing, performance, or use of this manual.

#### Trademarks

Framemaker is a registered trademark of Adobe Corporation.

Microsoft and Windows are registered trademarks of Microsoft Corporation in the United States and/or other countries.

All other trademarks are the property of their respective owners.

#### **MICROS e7 ETA Dial-Up Functionality**

With the Version 2.6 patch 1 release, Micros e7 began supporting the e7 Transfer Agent (ETA) with a dial-up connection. The ETA can be run on a PC or a workstation, and is for use with myMicros.net.

If using ETA with a dial-up connection, to ensure that data is properly gathered and sent to the portal, **MICROS highly recommends the use of a single, dedicated phone line.** 

In instances where other devices share the communications link (e.g., a phone line also used for fax transmission, or for credit cards), the site may experience the following:

- Inaccurate myMicros.net reporting
- Interruption of data transmission to myMicros.net
- Corruption of data
- Delayed reporting due to decreased speed

## **Patch Installation Instructions**

#### Introduction

The MICROS e7 V2.7 Patch 2 is available for download from the *Member Services | Product Support | MICROS Products* area on the MICROS Web Site.

Please note that in order to successfully install and use the MICROS e7 product, the user must upgrade both the PC and workstations to the 2.0 Version of the Microsoft .NET Framework or the .NET Compact Framework respectively. If you are not at the correct version you will receive an error message. For more information see the *MICROS e7 Version 2.7 ReadMe First, MD0007-023*.

The patch installation instructions are divided into the following sections:

- Workstation Installation use if you are installing only to workstations. These instructions pertain to the Workstation 4 the Workstation 4 LX, and the Workstation 5.
- **PC Installation** use if you are installing to a PC.

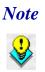

To determine if a patch has been applied, launch the About box from the MICROS e7 application. The "Patch" text will appear after 'System Build Version' in the About box..

Before you begin, make sure that all checks are closed on the system. If the user attempts to run MICROS e7 Version 2.7 Patch 2 when there are open checks on the system, then they will receive the following message:

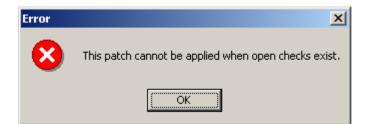

MD0007-031 Revision B April 3, 2009 Page 4 of 58

| System                      | MICROS e7 can be run on any one of the following Operating Systems:                                                                                                    |
|-----------------------------|----------------------------------------------------------------------------------------------------|
| Requirements                | <ul> <li>Windows CE</li> </ul>                                                                                                    |
|                             | • Windows 2000                                                                                                    |
|                             | • Windows XP Professional - 32 bit                                                                                                    |
|                             | <ul> <li>Windows 2003 Server - 32 bit</li> </ul>                                                                                                    |
|                             | <ul> <li>Windows Vista Business Edition - 32 bit</li> </ul>                                                                                                    |
| Workstation<br>Installation | Use these instructions to extract and install the MICROS e7 patch files on<br>both a Workstation 4 (WS4), a Workstation 4 LX (WS4LX), or a<br>Workstation 5 (WS5). A PC or laptop is required to save the installation<br>files onto the appropriate transfer media, such as a USB thumb drive. |
|                             | 1. Copy the <b>e7_2_7_Patch_2.exe</b> file from the MICROS Web Site to a USB thumb drive or other appropriate transfer media.                                                                                                    |
|                             | <ol> <li>Double-click on e7_2_7_Patch_2.exe to extract the MICROS e7 patch files.</li> </ol>                                                                                                    |
|                             | 3. Exit the MICROS e7 application on <b>all</b> workstations.                                                                                                    |
|                             | 4. Attach the USB thumb drive to the USB slot on the back of the Workstation.                                                                                                    |
|                             | 5. Open Windows Explorer on the Workstation.                                                                                                    |
|                             | 6. Locate the MICROS e7 patch software directory on the USB thumb drive. The USB thumb drive should appear in Explorer as the \ <i>Hard Disk</i> or as the \ <i>USBDISKn</i> directory.                                                                                                    |
|                             | 7. Double-click on <b>e7PatchInstaller.exe</b> to install the patch. A message box displays when the patch installation is completed.                                                                                                    |
|                             | 8. Start the MICROS e7 application on the Workstation.                                                                                                    |

9. Repeat steps 4-9 for the remaining workstations.

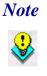

The patch must be applied to **all** workstations before attempting to run MICROS e7. A workstation that has had the patch applied will not be able to run with a non-patched workstation. Likewise, a non-patched workstation will not be able to run with a patched workstation.

## **PC Installation** Use these instructions to extract and install the MICROS e7 patch files to a PC.

- 1. Copy the **e7\_2\_7\_Patch\_2.exe** file from the MICROS Web Site to a temporary directory on the PC.
- 2. Double-click on e7\_2\_7\_Patch\_2.exe to extract the MICROS e7 patch files.
- 3. Exit the MICROS e7 application on the PC.
- 4. Double-click on **e7PatchInstaller.exe** to install the patch. A message box displays when the patch installation is completed.
- 5. Start the MICROS e7 application on the PC.

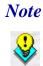

*e MICROS e7 workstations that are configured to be CAL clients will be upgraded automatically within a few minutes.* 

**Firewall Settings** Applications that need to communicate across the network can be added to the Windows Firewall Exceptions List. If an application is listed on the Exceptions List, then Windows overrides the application's security settings and automatically applies the necessary listening ports.

If the user is prompted with the questions, "Do you want to keep blocking this program?," the user may select the **Unblock** option for the following programs:

- MICROS CAL Service
- MICROS SSF UI Launcher (enable if Gift Cards are used)
- Network Diagnostics for Windows XP
- POSMain

Alternatively, the user may follow these steps to add an application to the Exceptions List. Keep in mind that steps may vary slightly depending on the Operating System used.

- 1. From the *PC*, *select Start* / *Settings* / *Control Panel* / *select either the Security Center or Windows Firewall.*
- 2. Ensure that the Windows Firewall is **Enabled.**
- 3. Click on the **Windows Firewall** icon. This will cause a Windows Firewall screen to appear.
- 4. Go to the *Exceptions* tab and add the following programs and services:
  - MICROS CAL Service
  - MICROS SSF UI Launcher (enable if Gift Cards are used)
  - Network Diagnostics for Windows XP
  - MICROS e7

MD0007-031 Revision B April 3, 2009 Page 7 of 58

Remote Assistance

| 🎉 Windows Firewall                                                                                                    | x |  |  |  |
|----------------------------------------------------------------------------------------------------|---|--|--|--|
| General Exceptions Advanced                                                                                                    |   |  |  |  |
| Windows Firewall is turned off. Your computer is at risk of attacks and intrusions<br>from outside sources such as the Internet. We recommend that you click the<br>General tab and select On.                                                            |   |  |  |  |
| Programs and Services:                                                                                                    |   |  |  |  |
| Name                                                                                                    |   |  |  |  |
| <ul> <li>File and Printer Sharing</li> <li>Micros.Ssf.UI.exe</li> <li>Remote Assistance</li> <li>Remote Desktop</li> <li>Sentinel Protection Server</li> <li>SMC Service</li> <li>SNAC Service</li> <li>Symantec Email</li> <li>UPnP Framework</li> </ul> |   |  |  |  |
| Add Program     Add Port     Edit     Delete       ✓     Display a notification when Windows Firewall blocks a program                                                                                                    |   |  |  |  |
| What are the risks of allowing exceptions?                                                                                                    |   |  |  |  |
| OK Cancel                                                                                                    |   |  |  |  |

To add a program to this list, select the **[Add Program]** button. This will cause the Add a Program dialog box to display. From here the user can add a program by either:

- Select the appropriate program from the list displayed in the Add a Program dialog box and click **[Ok]**, OR
- Select [Browse] and navigate to the file location for the desired program and Click [Open].
- 5. The newly added program should now appear in the Exceptions List on the *Exceptions* tab.

## MICROS e7 Version 2.7 Patch 2

#### What's New

A new feature is defined as one that provides capabilities that were not available in previous versions of the application.

## New Features Summarized

The table below summarizes the new features included in this version.

| Module                  | Feature                                         | CR ID        | Page |
|-------------------------|-------------------------------------------------|--------------|------|
| Autosequences           | Automatically Clock Out<br>Employees During EOD | N/A/<br>2910 | 10   |
| MICROS e7<br>Operations | Print Nutritional Information for<br>Menu Items | N/A/<br>2911 | 11   |
|                         | Change Screen Send Touchscreen<br>Key Added     | N/A/<br>2922 | 13   |
| Setup                   | Updated Sentinel Driver Installed<br>on the PC  | N/A/<br>2923 | 14   |

| <b>New Features</b> | Autosequences |
|---------------------|---------------|
| Detailed            |               |

Automatically Clock Out Employees During EOD CR ID #: N/A SCR #: 2910

The user now has the ability to automatically clock out employees during the End of Day (EOD) autosequence. Employees on break will not be clocked out and a message will be logged in the  $\MICROS\e7\Etc\e7Log.txt$  file, and the autosequence will continue to run.

Follow these steps to configure this functionality:

- 1. Go to the *MICROS e7 Configurator | Autosequences* and select the End of Day autosequence.
- 2. Select the Update Bus Date Action step.
- 3. On the *Action* tab enter **-COE** in the **Parameters** field.

| Number | Name                 | Main            |                 |              |               |              |  |
|--------|----------------------|-----------------|-----------------|--------------|---------------|--------------|--|
| 400    | End Of Day           |                 |                 |              |               |              |  |
| 401    | Sys Balance TODAY    | Number          | 400             | Na           | ame           | End Of Day . |  |
| 402    | End of Shift         | Confirm before  | run             | Co           | omments       |              |  |
| 403    | System Balance Week  |                 | . run           |              |               | 1            |  |
| 404    | System Balance Daily | Steps           |                 |              |               |              |  |
| 405    | MI Sales Daily       |                 | 01-1-           |              | 1 1           |              |  |
| 406    | MI Sales Weekly      | Type<br>Action  | Skip step<br>No | _ 🔺 📥 🔻      |               |              |  |
| 407    | Labor Daily          | Action          | No              |              |               |              |  |
| 408    | Labor Weekly         | Action          | No              | Ranges Actio | n Report Aut  | osequence    |  |
| 409    | Pre-Close            | Action          | No              |              |               |              |  |
| 410    | Clock In Status      | Report          | No              | Action       | Update Bus Da | te           |  |
| 411    | Open Check           | Call Autosequer |                 | Parameters   | LCOE          |              |  |
| 412    | Closed Check         | Action          | No              |              | 1005          |              |  |
| 413    | Increment Bus Date   |                 |                 |              |               |              |  |
|        |                      |                 |                 |              |               |              |  |

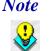

If a Clocked in Test action step is already configured, set this step to **Skip**.

4. Save all changes.

MD0007-031 Revision B April 3, 2009 Page 10 of 58

#### **MICROS e7 Operations**

#### **Print Nutritional Information for Menu Items** CR ID #: N/A SCR #: 2911

The user is now able to view and print nutritional information for menu items. This allows employees to answer customer questions about nutritional information, and allergens.

Nutritional information in the MICROS e7 is a text file, whose contents display when a Nutrition touchscreen key is selected. The text file can display as much information as desired, including allergens, caloric content, and ingredients. The text is up to the discretion of the organization.

When a menu item is rung in the check, selected by the user, and then the Nutrition key is selected, the text from the text file will appear in a Nutrition window.

| Nutrition Information      |        |  |
|----------------------------|--------|--|
| Print this?                |        |  |
| Cheeseburger               |        |  |
| Alergens: Dairy, Wheat     |        |  |
| Calories: 1243 per serving |        |  |
|                            |        |  |
|                            |        |  |
|                            |        |  |
|                            |        |  |
|                            |        |  |
|                            |        |  |
|                            |        |  |
|                            |        |  |
|                            |        |  |
| ок                         | Cancel |  |

The window will prompt the user to print or not, select **[Ok]** to print, and **[Cancel]** to return to the check.

## Version 2.7 Patch 2

MD0007-031 Revision B April 3, 2009 Page 11 of 58

#### Configuration

Before you begin configuration, gather all of the appropriate nutritional information for the menu items programmed in the MICROS e7 database.

Take the following steps to program this feature:

1. Open a text editing program (e.g., Notepad®), and create a text file for all menu items that will display nutritional information. Use the text file to type in all applicable information (e.g., allergens, caloric content).

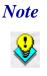

When entering Hi ASCII characters into the text files, the files must be saved as UTF-8 to display and print this information correctly on the printed chit. **Do not save Hi** ASCII characters as ANSII.

Before attempting to print, make sure that the printer is capable of printing Hi ASCII characters.

2. Save file with the object number associated with that menu item record followed by .txt (e.g., 5586.txt corresponds to menu item record number 5586). Note that when creating the text file on a workstation using Wordpad®, the file needs to be saved as a .txt not a .pwd file.

This file will need to be saved locally on each workstation used to display nutritional information. The file should be saved in the following location CF MICROS e7. The user will have to create the nutrition folder.

- 3. Repeat steps 1 and 2 for all menu items.
- 4. Log into MICROS e7 and navigate to the *MICROS e7 Configurator* / *Touchscreens* form and select the appropriate touchscreen.
- 5. Add a new touchscreen button and select **Nutrition** from the **Function** drop-down.
- 6. Save all changes.

MD0007-031 Revision B April 3, 2009 Page 12 of 58 7. Repeat steps 4 through 6 for all touchscreens where a user will need to access nutritional information.

#### Change Screen Send Touchscreen Key Added CR ID #: N/A SCR #: 2922

A new touchscreen key has been added that allows the operator to change the screen and send an order simultaneously. Once the **Change Screen Send** key is selected the following will occur:

- All items in the order are sent, and any future items will be added in the next round.
- The touchscreen changes to the appropriately configured touchscreen (any touchscreen configured on the *Touchscreens* form). Unlike with the traditional Send key, the operator will remain logged in and will be automatically navigated to the desired touchscreen.

Follow these steps to configure this functionality:

- 1. Navigate to the MICROS e7 Configurator | Touchscreens and select the **New Button** key.
- 2. From the **Function** drop-down in the *Touchscreen* section select *Change Screen Send*.
- 3. Select a touchscreen from the **Value** field. This will be the touchscreen that will display when this button is selected.
- 4. Navigate to the *Tender* form and add a new tender to the Service Total category named **SEND ORDER** (must be capitalized).
- 5. Go to the Tender tab and enable the Send Order option.
- 6. Save all changes.

MD0007-031 Revision B April 3, 2009 Page 13 of 58

## Setup

#### **Updated Sentinel Driver Installed on the PC** CR ID #: N/A SCR #: 2923

With this release, MICROS e7 will install an updated version of the Sentinel Driver, version 7.5.0 on the PC. This version of the driver resolves vulnerability issues introduced in the Sentinel Version 7.0.0. Version 7.5.0 is included in all MICROS e7 2.7 Patch 2 and higher software installations on the PC.

*Note*: The Sentiel Driver is never installed on workstations. The Sentinal Driver is only installed on the PC when the MICROS e7 system is configured to use a workstation in conjunction with a PC.

**What's Enhanced** An enhancement is defined as a change made to improve or extend the functionality of the current MICROS e7 software. To qualify as an enhancement, the change must satisfy the following criteria:

- The basic feature or functionality already exists in the previous release of the software.
- The change adds to or extends the current process. This differs from a revision (i.e., a bug fix) which corrects a problem not caught in the previous release of the software.

The table below summarizes the new features included in this version.

#### Enhancements Summarized

| Module                  | Feature                                                  | CRID/<br>SCR                                     | Page |
|-------------------------|----------------------------------------------------------|--------------------------------------------------|------|
| MICROS e7<br>Operations | Employee and Job Categories<br>Access Control Introduced | N/A/<br>2909,<br>2932                            | 16   |
| Printing                | Extended Characters Printing<br>Support                  | N/A/<br>2846                                     | 23   |
| Scale                   | UK Scale Enhancements                                    | N/A/<br>2883,<br>2886,<br>2888,<br>2897,<br>2875 | 24   |

## Enhancements M Detailed

## **MICROS e7 Configurator**

**Employee and Job Categories Access Control Introduced** CR ID #: N/A SCR #: 2909 and 2932

The MICROS e7 Configurator has been enhanced to allow a site to better control access to the Employees and Jobs forms.

A new option bit, **HideEmplIdInConfig**, has been introduced so that entire employee and job categories can be hidden from users based on an object number hierarchy established in the Configurator.

| Note | <i>This feature affects security. Be careful when programming access control and user permissions.</i>                                                                                                    |  |  |  |
|------|----------------------------------------------------------------------------------------------------|--|--|--|
|      | Misconfiguration of this feature could cause the wrong user to<br>have access to powerful sections of the Configurator and<br>permissions to perform administrative duties, such as the ability to<br>clear totals. |  |  |  |
|      | When configured properly, this feature provides secure access control to Employee and Job records.                                                                                                    |  |  |  |
|      | When enabling this feature, ensure that only the 'super user' (the employee record with object number 1) has the ability to create jobs.                                                                            |  |  |  |

#### **Masking Employee Categories**

When this functionality is enabled, the employee ID is masked for all employees who are at the same level or above the logged in employee. For example, a server would be unable to view the employee ID of other servers. Employee categories that are higher than the servers, such as all management level employees, are not visible (the hidden categories have a lower object number).

MD0007-031 Revision B April 3, 2009 Page 16 of 58 The level hierarchy corresponds to the Object number programmed within the EMPLOYEE\_TYPE\_DEFS table within the Configurator, as seen below. The highest priority employee category has an Object number of 1 with priority decreasing as the object number increases.

In the example below, the 'SUPERUSER' category has the highest priority and the 'BACK OF HOUSE' category has the lowest priority.

7. From the Select Table field, select EMPLOYEE\_TYPE\_DEFS. This table lists all of the Employee Categories in the database. Employee categories will be hidden based on the hierarchy established in this table. The object number hierarchy is used to determine which employee categories will be hidden from others.

| 7 | 🕻 Jobs |               | ▼ 🔒 🖍 🗖 Toggl<br>(Ctrl+ | e row selection SPACE) | - 🚧 🗢 🔿       |
|---|--------|---------------|-------------------------|------------------------|---------------|
|   | Obj    | l ames        | OvertimeRuleSeq         | HideFromOthers         | UseMinorBreak |
|   | 1      |               | Not Assigned            | <b>v</b>               |               |
|   | 2      | IGMT          | OVERTIME                |                        |               |
|   | 3      | RONT OF HOUSE | OVERTIME                |                        |               |
|   | 4      | BACK OF HOUSE | OVERTIME                |                        |               |

When this feature is enabled, the 'Number' field of this employee category within the *Employees* / *General tab* is disabled to prevent the signed in employee from modifying the hierarchy.

Also when this feature is enabled, the signed in user can modify the 'Password ID' and 'Alternate Password ID' fields within the *Employees / Security tab* for himself and for employees in a category lower in the hierarchy. The employee cannot view or edit the 'Password ID' and 'Alternate Password ID' fields of other employees who are in the same category.

The 'Default job' and 'Job' drop-down lists within the *Employees | Job Information tab* do not display hidden jobs in the list of available jobs when this feature is enabled.

MD0007-031 Revision B April 3, 2009 Page 17 of 58

A logged in employee can view his or her own information, however all masked employee IDs will display as \* and the text box is not selectable.

| Employees                                                                                                    | H 🗠 H Add New Employee                                                                                                    | < |
|----------------------------------------------------------------------------------------------------|----------------------------------------------------------------------------------------------------|---|
| BACK OF HOUSE     Carver     PREPTON     FRONT OF HOUSE     BARBER     BUSBY     Cashier     CASHTON     JOHNSON     RUNYON     MGMT     MANDELLA     MANGERSON     New Employee | General       POS       Job Information       Security         Security       Password ID       *         Alternate password ID       *       *         Payroll ID       *       *         Can Authorize Employee Clock-in       *       *         When late in from break       *       * |   |

#### Use Case

For example, the Mike Rose Cafe has assigned the following employee categories the following object numbers:

| Employee Category | Object Number |
|-------------------|---------------|
| Superuser         | 1             |
| Management        | 2             |
| Front of House    | 3             |
| Back of House     | 4             |

| Employees                                                                                                    | • |                                                           | Add New<br>Employee Categor | , 💌 🏘 🗢  |
|----------------------------------------------------------------------------------------------------|---|-----------------------------------------------------------|-----------------------------|----------|
| - BACK OF HOUSE - Carver - PREPTON - FRONT OF HOUSE - BARBER - BUSBY - Cashier - CASHTON - JOHNSON - RUNYON - MGMT - MANDELLA - MANDELLA - MANDERSON - SUPERUSER - MICROS |   | General<br>General<br>Number<br>Overtime<br>Overtime rule | 1                           | <b>_</b> |

A Mike Rose Cafe super user level employee signs into the MICROS e7 Configurator and navigates to the Employees form.

This employee can view and edit his own record and all employee records in the categories lower than the 'SUPERUSER' level (Management, Front of House, and Back of House level employees).

When a management level employee signs into the Configurator and navigates to the Employees form, the logged in user can only view and edit his own record and employee records in categories lower than the management level (all Back of House and Front of House employees).

| Employees                                                                                                    | - |                                                                                       | •                                      | Add N<br>Empl |                              |  |
|----------------------------------------------------------------------------------------------------|---|---------------------------------------------------------------------------------------|----------------------------------------|---------------|------------------------------|--|
| BACK OF HOUSE     Carver     PREPTON     FRONT OF HOUSE     BARBER     BUSBY     Cashier     CASHTON     JOHNSON     RUNYON     MGMT     MANDELLA     MANGERSON |   | General<br>Genera<br>Numbe<br>Name a<br>First na<br>Addres<br>City<br>Postal<br>SSN/S | I<br>r<br>and Ider<br>ame<br>s<br>code | •             | nformation 10026 ion MICHAEL |  |

MD0007-031 Revision B April 3, 2009 Page 19 of 58

All employee levels above the manager level cannot be seen in the hierarchy. In the example on the previous page, the signed in management level employee cannot see the 'SUPERUSER' category.

#### **Masking Job Categories**

When this functionality is enabled, the job category is hidden for all levels above the logged in user. Job categories that are higher than the servers, such as the management category, are not visible (the hidden categories have a lower object number).

The level hierarchy corresponds to the Object number programmed within the JOB\_CATEGORY\_DEFS table, as seen below. The highest priority job category has an Object number of 1 with priority decreasing as the object number increases.

| 3  | 🖡 Jobs |                | ► □ ► Toggle row selec<br>(Ctrl+SPACE) |
|----|--------|----------------|----------------------------------------|
| 7  | Obj    | Names          | HideFromOthers                         |
| 1- | 1      | SUPERUSER      |                                        |
|    | 2      | MGMT           |                                        |
| 1  | 3      | BACK OF HOUSE  |                                        |
|    | 4      | FRONT OF HOUSE |                                        |

In the example on the previous page, the 'SUPERUSER' job category has the highest priority and the 'FRONT OF HOUSE' job category has the lowest priority.

#### **Use Case**

For example, the Mike Rose Cafe has assigned the following job categories the following object numbers:

| Job Category   | Object Number |
|----------------|---------------|
| Superuser      | 1             |
| Management     | 2             |
| Front of House | 3             |
| Back of House  | 4             |

A Mike Rose Cafe super user level employee signs into the MICROS e7 Configurator and navigates to the Jobs form.

| Jobs                                                                                                    | - | b                           | + | Add New<br>Job | • |
|----------------------------------------------------------------------------------------------------|---|-----------------------------|---|----------------|---|
| BOH     KITCHEN     FOH     BAR     BAR/MANAGER     CASHIER     HOST / BUS     QSR     RUNNER     SERVER     MGMT     MANAGER     MICROS     SuperUser     SuperUser |   | <br>eral  <br>neral<br>mber |   | 3              | - |

This employee can view and edit his own record and all job records in the job categories lower than the 'SUPERUSER' level (Management, Front of House, and Back of House level employees). When a management level employee signs into the Configurator and navigates to the Jobs form, the logged in user can only view and edit his own record and job records in categories lower than the management level (all Back of House and Front of House employees).

| Jobs                                                                                                    | - |                              | Add New<br>Job | - # < |
|----------------------------------------------------------------------------------------------------|---|------------------------------|----------------|-------|
| BOH     KITCHEN     FOH     BAR     BAR/MANAGER     CASHIER     GST / BUS     QSR     RUNNER     SERVER     MGMT     MANAGER     MICROS |   | General<br>General<br>Number | 3              |       |

All job categories above the manager level cannot be seen in the hierarchy. In the example above, the signed in management level employee cannot see the 'SUPERUSER' job category.

#### Configuration

Follow these steps to configure this functionality:

- 1. Sign into the MICROS e7 Configurator as the Super User and select the *Table View* button.
- 2. From the Select Table field, select SYS\_PARMS.
- 3. Enable the **HideEmplIdInConfig** option. This option is set to Disable by default.
- 4. Save all changes.

**Note** Enabling the **HideEmplIdInConfig** option does not require the **Hide From Others** option bit to be enabled. The 'Hide From Others' option bit, introduced in MICROS e7 v. 2.7, is ignored when the 'HideEmplIdInConfig' option is enabled.

When the 'HideEmplIdInConfig' option is enabled, the 'Hide From Others' option bit no longer displays in the Employees and Jobs forms.

For more information on the 'Hide From Others' option bit, see the "Security Enhancements" section on page 25 of the MICROS e7 Version 2.7 ReadMe First, MD0007-023.

## Printing

#### *Extended Characters Printing Support CR ID #: N/A SCR #: 2846*

Printing support has been enhanced to allow printing of the DOS: Western Europe characters set with the exception of the Euro symbol. The Euro (€), Unicode character 0x20AC, is mapped to printer character 0xD5. The Euro is entered by using alt-0128.

To view the DOS: Western Europe character set, use the Windows® *Character Map* utility and follow the steps below:

- 1. Select the *Courier New* font with the *DOS: Western Europe* character set selected.
- 2. The Advanced view must also be enabled.
- 3. When a character is selected, its hexadecimal Unicode value is displayed in the lower left, followed by the hexadecimal DOS font value.

MD0007-031 Revision B April 3, 2009 Page 23 of 58

- 4. If you select a character greater than 0x80, the four digit alternate value used when entering the character from the keyboard is displayed at the lower right.
- 5. Unicode characters may be entered on a PC using the alt key and the numeric keypad. The Num Lock key must be active. While holding down the alt key, enter the four digit Unicode value using the numeric keypad. It is necessary to enter the leading 0.

The following Epson printers now support these characters:

- TM-T88III
- TM-T88IV
- TM-U200\*
- TM-U220
- TM-U230
- Journal Printing

\* Printer does not support Extended ASCII characters with a serial printer. This is a known hardware limitation, and not a MICROS e7 issue.

#### Scale

#### UK Scale Enhancements CR ID #: N/A

SCR #: 2883, 2886, 2888, 2897

With this release, several enhancements have been made to the scale interface to satisfy UK scale requirements. The following enhancements were made. These changes are now system default behavior.

MD0007-031 Revision B April 3, 2009 Page 24 of 58

- Return transactions and transaction voids for weighted items require that the weight be entered manually. In the event of a return/void, the scale cannot be used to determine the weight of the item. The operator will enter the weight as it appeared on the original receipt, or on the item itself, ensuring that the customer is refunded for the entire amount paid. Putting an item on a scale when performing these types of transactions will not yield a value.
- Underlying scale software is protected by a cryptographic hash function.

The **Scale Security Hash** data can be viewed in the About MICROS e7 box.

| About e7                                  |                                                                   |                                   |       |
|-------------------------------------------|-------------------------------------------------------------------|-----------------------------------|-------|
| micros                                    | 9                                                                 | Restau<br>Manage<br>Syste         | ement |
| e7 Restaurant Man                         | agement Systen                                                    | n                                 |       |
| Copyright © 2003-<br>All rights reserved. |                                                                   | tems, Inc.                        |       |
| e7 TIF Universa                           | n 2.7.41.11<br>ersion 2.7.41.11<br>n 2.7.41.11<br>rsion 2.7.41.11 | erface 1.0.12.0<br>river 1.0.0.20 | •     |
|                                           |                                                                   |                                   | Close |

Version 2.7 Patch 2

MD0007-031 Revision B April 3, 2009 Page 25 of 58 • The word **Net** will appear on the pole display and the printed receipt when a tare is applied to a weighted item.

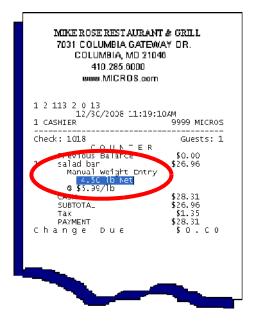

• The currency descriptor/symbol (e.g., \$) will display alongside the item price/ value in MICROS e7 Operations, will print on all checks, and will appear on the pole display.

| Check- | Table | Name | Time    | Amount    | Employee |  |
|--------|-------|------|---------|-----------|----------|--|
| 1017   |       |      | 10:37AM | \$12.58 N | ICROS    |  |
| 1016   |       |      | 10:33AM | \$6.29 N  | CROS     |  |
|        |       |      |         |           |          |  |

 The negative symbol will now display before the currency descriptor/ symbol and the amount (e.g., - \$1.27) for transaction voids, or any other transaction that yields a negative value. In the past, the negative symbol would display between the currency descriptor and the amount (e.g., \$ - 1.27). **What's Revised** A revision is defined as a correction made to any existing form, feature, or function currently resident in the MICROS e7 product. To qualify as a revision, the change must satisfy the following criteria:

- The basic form, feature, or functionality must be part of the previous version of the software.
- The change must replace the current item or remove it from the application.

The table below summarizes the revisions included in this version.

#### **Revisions Summarized**

| Module                  | Feature                                                                                                    | CR ID          | Page |
|-------------------------|----------------------------------------------------------------------------------------------------|----------------|------|
| Interfaces              | Adjustments Made to a Time Card<br>in a Previous Pay Period Would<br>not be Sent to the mymicros.net<br>Portal | 26391/<br>2889 | 28   |
|                         | Reassigned Employee Object<br>Number Could Cause Inaccurate<br>Data in the mymicros.net Portal                 | N/A/<br>2913   | 28   |
|                         | TIFExport Interface Would<br>Attempt to Re-Send Files Upon<br>Reload Causing Potential<br>Performance Issues   | N/A/<br>2908   | 28   |
| MICROS e7<br>Operations | Check Detail Could Display<br>Incorrect Text                                                                   | 26173/<br>2896 | 29   |
|                         | Reprint Last Closed Check Could<br>Reprint a Different Closed Check                                            | 25327/<br>2832 | 29   |
|                         | Reprinting a Closed Check with<br>Canadian Tax Caused MICROS<br>e7 Operations to Close<br>Unexpectedly         | 26615/<br>2918 | 29   |
| Reports                 | Running a Time Period Labor<br>Report Could Alter Time Clock<br>Detail Records                                 | 26288/<br>2902 | 30   |

# **Revisions Detailed**

Interfaces

Adjustments Made to a Time Card in a Previous Pay Period Would not be Sent to the mymicros.net Portal CR ID #: 26391 SCR #: 2889

Previously, adjustments made to a time card entry in a previous pay period (e.g., a period other than the current pay period) would not be sent to the mymicros.net portal through the Mymicros Interface. This has been corrected.

## Reassigned Employee Object Number Could Cause Inaccurate Data in the mymicros.net Portal

*CR ID #: N/A SCR #: 2913* 

MICROS e7 permits its users to re-use the employee numbers from a terminated employee as long as the number is unique within the MICROS e7 system. Previously, a re-assigned employee object number could cause an issue when exported to the mymicros.net Portal as this new employee would show sales from all employees with that object number.

Now, in order to minimize the likelihood of this occurring, when a new employee is added, the object number will be automatically incremented to be the highest employee object number. Object numbers can still be edited manually, if desired.

## **TIFExport Interface Would Attempt to Re-Send Files Upon Reload Causing Potential Performance Issues**

*CR ID #: N/A SCR #: 2908* 

Previously, the TIFExport Interface attempted to transmit any un-sent files each time the interface reloaded. This could cause a potential performance issue at sites with Dialup communications.

MD0007-031 Revision B April 3, 2009 Page 28 of 58 To resolve this issue the TIFExport Interface will no longer attempt to transmit un-sent files at reload. Instead, the user must manually elect to send files by selecting the **Send Export** Touchscreen key (*Function: Inquiry | Select the TIFExport Interface*, and *Value: Send Export*).

## **MICROS e7 Operations**

Check Detail Could Display Incorrect Text CR ID #: 26173 SCR #: 2896

Previously, the Check Detail could display text that incorrectly represented the operational scenario that had occurred. This was true in the following cases:

- Overtendering a check with change due would incorrectly display the text Chk# {0}{1}{2} rather than displaying Change Due.
- Performing a credit card authorization would incorrectly display the text NEW\_ACCOUNT.

These issues have been corrected.

## *Reprint Last Closed Check Could Reprint a Different Closed Check*

CR ID #: 25327 SCR #: 2832

Previously, when attempting to reprint the last closed check the system would print the incorrect check. This has been corrected.

Version 2.7 Patch 2

MD0007-031 Revision B April 3, 2009 Page 29 of 58 Reprinting a Closed Check with Canadian Tax Caused MICROS e7 Operations to Close Unexpectedly CR ID #: 26615 SCR #: 2918

Previously, attempting to reprint a closed check with Canadian Tax caused MICROS e7 to close unexpectedly. This has been corrected.

## **Reports**

## Running a Time Period Labor Report Could Alter Time Clock Detail Records

CR ID #: 26288 SCR #: 2902

Previously, running a Time Period Labor report would alter time card records in the database, changing the seconds column to be different than before the report was run. This has been corrected.

## MICROS e7 Version 2.7 Patch 1

**What's New** A new feature is defined as one that provides capabilities that were not available in previous versions of the application.

## New Features Summarized

The table below summarizes the new features included in this version.

| Module     | Feature                                   | CR ID | Page |
|------------|-------------------------------------------|-------|------|
| CA/EDC     | MICROS e7 PABP Changes                    | N/A   | 32   |
| Interfaces | SVC Server Version 4.1.0.261<br>Supported | N/A   | 35   |
| Setup      | WS4 LX and WS5 Platform<br>Updated        | N/A   | 36   |

MD0007-031 Revision B April 3, 2009 Page 31 of 58

## New Features Detailed

## CA/EDC

## **MICROS e7 PABP Changes**

#### CR ID #: N/A

The MICROS e7 Point-of-Sale has been updated to satisfy Visa's Payment Application Best Practices (PABP) Version 1.4 requirements. MICROS e7 uses a Triple-DES 128-bit encryption scheme to encrypt credit card data with an encryption key. PABP requires that the passphrase used to generate the encryption key be changed once per calendar year.

## Warning!

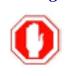

This following procedure SHOULD ONLY be performed when the site is closed for business and all credit card batches have been settled. MICROS recommends performing this operation at least two hours before the site opens for the day.

Additionally, the following situations will cause the encryption key process to fail:

• If there are any open checks on the system.

| Error                                                              |  |
|--------------------------------------------------------------------|--|
| A new encryption key cannot be generated when open<br>checks exist |  |
| ОК                                                                 |  |

#### •If a node is offline.

| Error                                                       |   |
|-------------------------------------------------------------|---|
| All nodes must be active to generate a new encryptio<br>key | n |
| ОК                                                          |   |

MD0007-031 Revision B April 3, 2009 Page 32 of 58

MICROS e7 has been changed to allow the user to modify the passphrase used to generate the encryption key. The MICROS e7 encryption key is generated at runtime in memory each time that the application needs to encrypt/decrypt sensitive data. The encryption key is resident only in memory, and the passphrase is not known to the user. The user is required to change the passphrase at least once per year in order to maintain PCI compliancy.

Follow these steps to change the passphrase.

- 1. Go to the MICROS e7 Configurator / Restaurant / Credit Cards tab.
- 2. Select the [Generate New Key] button. This button will generate a new passphrase.
- 3. This operation will fail if there are open checks on the system, or if there are offline workstations. Do not continue until both of these issues are resolved. If the system satisfies these requirements, then the following verification prompt will appear:

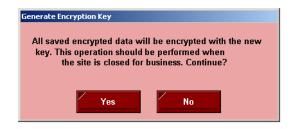

Select [Yes] to continue, or select [No] to stop.

4. The following verification prompt will appear:

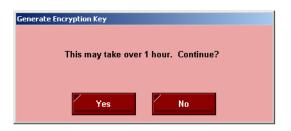

Select [Yes] to continue, or select [No] to stop.

Version 2.7 Patch 2

MD0007-031 Revision B April 3, 2009 Page 33 of 58 5. The following final verification prompt will appear:

| Generate Encryption Key                                            |    |  |
|--------------------------------------------------------------------|----|--|
| Are you absolutely sure you want to generate a new encryption key? |    |  |
| Yes                                                                | No |  |

Select [Yes] to continue, or select [No] to stop.

The prompting is intended to ensure that the key is not changed accidentally.

For more information on PABP, see the *MICROS e7 Patch 1 Payment Application Best Practices Implementation Guide, MD0007-032.* 

#### **Upgrade Prompting**

Following a MICROS e7 upgrade to Version 2.7 Patch 1, each node will display a prompt that a new key must be generated. The key will only need to be generated on one node (any node) and the key will be changed everywhere.

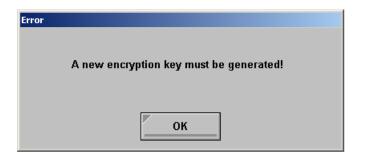

MD0007-031 Revision B April 3, 2009 Page 34 of 58 After selecting **[Ok]**, the user is prompted to navigate to the *MICROS e7 Configurator | Restaurant | Credit Cards* tab to change the key:

| Error                                                                                                    |  |
|----------------------------------------------------------------------------------------------------|--|
| Use Configurator - Restaurant Form - Credit Cards tab to<br>generate a new encryption key.<br>This should be done exactly once at 1 node. |  |
| ОК                                                                                                    |  |

If the key is generated from the PC, then an hourglass will display until the process is complete.

If the key is generated from a workstation, then an hourglass will display along with the following dialog box:

| Updating       |                 |                 |
|----------------|-----------------|-----------------|
| Updating saved | encrypted data. | Please stand by |

Once this process is complete, the dialog box will disappear and the hourglass will return to the normal mouse cursor.

## Interfaces

SVC Server Version 4.1.0.261 Supported CR ID #: N/A With this release, MICROS e7 supports SVC Server Version 4.1.0.261.

### Setup

#### WS4 LX and WS5 Platform Updated

#### CR ID #: N/A

The WS4LX and WS5 Platforms and BIOS were updated. The new images provide support for additional printers, and PDF Viewer support.

Additionally, these new images resolve an issue where Asian characters would not display correctly. To install this version, the user must upgrade their devices to the following versions:

On a WS4LX:

- Upgrade to RC2.9
- WS4LX\_Bios\_1\_0\_0\_3\_c

On a WS5:

- Upgrade to RC1.3
- WS5\_Bios\_1\_0\_2\_4

Once the workstation has been upgraded, the user may add a supported printer using the JETCET PRINT Utility (see below) on the *Start / Settings / Control Panel* form. See the *Supported Printers* section on page 43 for more information.

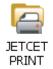

MD0007-031 Revision B April 3, 2009 Page 36 of 58

The PDF Viewer can be accessed by selecting the following icon located on the Windows Desktop:

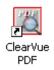

Follow the steps below to upgrade your device.

## **Workstation 4 LX**

Use these instructions to install the Platform Image on a Workstation 4 LX. These steps may also be used to install another CE language platform, such as Chinese, Japanese, or Korean.

The MICROS e7 software will not be installed as part of these instructions. A PC or laptop is required to extract the zip (.exe) file and copy the extracted files to the appropriate transfer media, such as a USB thumb drive.

- Navigate to the MICROS Member Services Web Site and copy the WS4LX\_platform\_RC\_2.9\_and\_BIOS.exe file to a temporary directory on the PC.
- 2. Double-click on WS4LX\_platform\_RC\_2.9\_and\_BIOS.exe to extract the contents of this file.
- 3. Enter a directory location where the MICROS e7 files will be extracted (i.e., *C:\wsImage*).
- 4. Click on Unzip.
- 5. Click on Close.
- 6. Copy the directories from Step 3 (i.e., *C:\wsImage*) to a USB thumb drive.

MD0007-031 Revision B April 3, 2009 Page 37 of 58

7. Attach the USB thumb drive to the USB slot on the back of the Workstation 4 LX. The user must insert the USB thumb drive into the first USB port on the back of the workstation. Insert the thumb drive to the USB port indicated below:

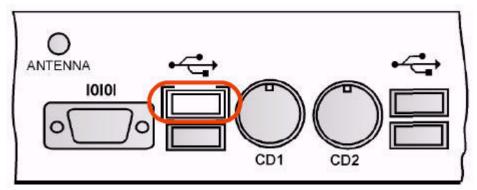

- 8. Open Windows Explorer on the Workstation.
- 9. Locate the MICROS e7 software directory (i.e., *C:\wsImage*) on the USB thumb drive. The USB thumb drive should appear in Explorer as \*Hard Disk* or as \*USBDISKn*. The following three sub-directories should be available:
  - ..\Standalone BIOS Update (WS4LX\_Bios\_1\_0\_0\_3\_c)
  - ..\Standalone CAL Update to 7.1.3.68
  - ..\Standalone Platform Update RC 2.9
- 10.From the ...\*Standalone BIOS Update* directory, run **StandAloneInstall.exe** to upgrade BIOS on the workstation.

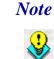

Make sure that each workstation has at least 25 MB of free compact flash space before installing the software on the workstation.

11. From the ..\*Standalone CAL Update* 7.1.3.68 directory, run **StandAloneInstall.exe** to upgrade the CAL client software on the workstation.

MD0007-031 Revision B April 3, 2009 Page 38 of 58 12. From the ..\*Standalone Eng Platform 2.9* directory, run **StandAloneInstall.exe** to install the 2.9 platform. CAL installs the Windows CE image and reboots the workstation.

## **Workstation 5**

Use these instructions to install the Platform Image on a Workstation 5. These steps may also be used to install another CE language platform, such as Chinese, Japanese, or Korean.

The MICROS e7 software will not be installed as part of these instructions. A PC or laptop is required to extract the zip (.exe) file and copy the extracted files to the appropriate transfer media, such as a USB thumb drive.

- Navigate to the MICROS Member Services Web Site and copy the WS5\_platform\_RC\_1.3\_and\_BIOS.exe file to a temporary directory on the PC.
- 2. Double-click on **WS5\_platform\_RC\_1.3\_and\_BIOS.exe** to extract the contents of this file.
- 3. Enter a directory location where the MICROS e7 files will be extracted (i.e., *C:\wsImage*).
- 4. Click on Unzip.
- 5. Click on Close.
- 6. Copy the directories from Step 3 (i.e., *C:\wsImage*) to a USB thumb drive.

7. Attach the USB thumb drive to the USB slot on the back of the Workstation 5. The user must insert the USB thumb drive into the first USB port on the back of the workstation. Insert the thumb drive into the USB port indicated below:

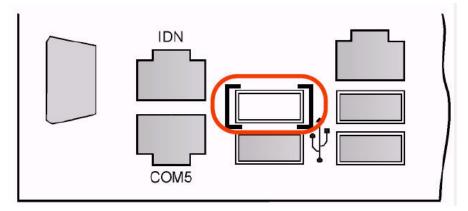

- 8. Open Windows Explorer on the Workstation and locate the MICROS e7 software directory (i.e., *C:\wsImage*) on the USB thumb drive. The USB thumb drive should appear in Explorer as \*Hard Disk* or as the \*USBDISKn* directory. The following three sub-directories should be available:
  - ..\Standalone BIOS Update (WS5\_Bios\_1\_0\_2\_4)
  - ..\Standalone CAL Update to 7.1.3.68
  - ..\Standalone Platform Update RC 1.3
- 9. From the ..\*Standalone BIOS Update* directory, run **StandAloneInstall.exe** to upgrade BIOS on the workstation.

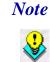

Make sure that each workstation has at least 25 MB of free compact flash space before installing the software on the workstation.

 From the ..\Standalone CAL Upgrade to 7.1.3.68 directory, run StandAloneInstall.exe to upgrade the CAL client software on the workstation.

MD0007-031 Revision B April 3, 2009 Page 40 of 58 11. From the ..\*Standalone Platform RC 1.3* directory, run **StandAloneInstall.exe** to install the RC 1.3 platform. CAL installs the Windows CE image and reboots the workstation.

## If Using a PC

This sections describes the steps to send the platform image to a workstation from the PC using CAL. For more information on this process, or on CAL, refer to the *CAL Update Documentation*, *MD0003-116*.

1. Copy the appropriate software executable files from the MICROS Web Site to a temporary directory on the PC.

For a Workstation 4 LX:

WS4LX\_platform\_RC\_2.9\_and\_BIOS.exe

For a Workstation 5:

- WS5\_platform\_RC\_1.3\_and\_BIOS.exe
- 2. Double-click on appropriate software executable files to extract the MICROS e7 files.
- 3. Enter a directory location where the MICROS e7 files will be extracted (i.e. *C:\e7Software*).
- 4. Click on **Unzip**.
- 5. Click on Close.
- 6. Copy the following three sub-directories to the \*MICROS*\*CALServer*\*PackageBase*\*Select Workstation Type*\*Packages* folder:
  - ..\BIOS Update\Packages\BIOS
  - ..\Standalone CAL Update 7.1.3.68\Packages\MCRSCAL
  - ..\Standalone Update RC 1.3\Packages\ENGPLATFORM6.0

MD0007-031 Revision B April 3, 2009 Page 41 of 58

- 7. Update the packagelist.dat file (..\MICROS\CALServer\PackageBase\WS[Version]\Packages\CAL) with a complete list of the exact folder names to be sent via CAL.
- 8. CAL will update the workstations automatically.

#### **Additional Steps After Installation**

Follow these steps once installation is complete to obtain help configuring a printer and to ensure that the Taskbar settings are correct:

- 1. On the appropriate workstation (WS4 LX or WS 5), select *Start* / *Settings* / *Control Panel* / *Select JETCET PRINT icon* / *Help Contents*. Use this information to configure the appropriate printer.
- 2. Ensure that the following options are set:
  - Double-click the **Time Display** to bring up the *Date/Time Properties* screen. Confirm that the **Automatically adjust clock for daylight saving** option is enabled. Close the window.
  - Go to *Start / Settings / Taskbar and Start Menu* and confirm that the following options are enabled:
    - Always on top
    - Auto hide
  - Select the Advanced tab and ensure that the **Expand Control Panel** option is enabled. Press **Ok**.

## **Supported Printers**

The following printers are now supported with this Platform version:

| Manufacturer | Model                                                                                                    |  |  |
|--------------|----------------------------------------------------------------------------------------------------|--|--|
| Canon        | Bubble-Jet BJC-1000, Bubble-Jet BJC-3000,<br>Bubble-Jet BJC-50, Bubble-Jet BJC-55, Bubble-Jet<br>BJC-80                                                                                                    |  |  |
|              | i475D, i560, i70, i80, i860, i960                                                                                                    |  |  |
|              | PIXMA iP2000, PIXMA iP3000, PIXMA iP4000                                                                                                    |  |  |
|              | S600                                                                                                    |  |  |
| Epson        | PictureMate 2005, PictureMate 500, PictureMate Deluxe                                                                                                    |  |  |
|              | Stylus C43, Stylus C44, Stylus C45, Stylus C46,<br>Stylus C60, Stylus C63, Stylus C64, Stylus C65,<br>Stylus C66, Stylus C67, Stylus C68, Stylus C80,<br>Stylus C83, Stylus C84, Stylus C85, Stylus C86,<br>Stylus C87, Stylus C87+, Stylus C88, Stylus C88+                                                                                                    |  |  |
|              | Stylus CX3100, Stylus CX3200, Stylus CX3500,<br>Stylus CX3600, Stylus CX3650, Stylus CX3700,<br>Stylus CX3800, Stylus CX3805, Stylus CX3810,<br>Stylus CX4100, Stylus CX4200, Stylus CX4800,<br>Stylus CX4900, Stylus CX5000, Stylus CX5100,<br>Stylus CX5200, Stylus CX5300, Stylus CX5400,<br>Stylus CX6300, Stylus CX6400, Stylus CX6500,<br>Stylus CX6600, Stylus CX7700, Stylus CX7800 |  |  |
|              | Stylus D68, Stylus D88, Stylus D88+, Stylus<br>DX3800, Stylus DX3850, Stylus DX4800, Stylus<br>DX4850                                                                                                    |  |  |

Version 2.7 Patch 2

MD0007-031 Revision B April 3, 2009 Page 43 of 58

| Manufacturer    | Model                                                                                                    |  |
|-----------------|----------------------------------------------------------------------------------------------------|--|
| Epson Cont'd    | Stylus Photo 810, Stylus Photo 820, Stylus Photo<br>825, Stylus Photo 830, Stylus Photo 900, Stylus<br>Photo 915, Stylus Photo 950, Stylus Photo 960,<br>Stylus Photo R200, Stylus Photo R210, Stylus<br>Photo R220, Stylus Photo R230, Stylus Photo<br>R260, Stylus Photo R265, Stylus Photo R270,<br>Stylus Photo R300, Stylus Photo R310, Stylus<br>Photo R320 |  |
|                 | Stylus Photo RX500, Stylus Photo RX510, Stylus<br>Photo RX600, Stylus Photo RX620, Stylus Photo<br>RX630                                                                                                    |  |
| Hewlett-Packard | Apollo P-2100 Series, Apollo P-2200 Series,<br>Apollo P-2500/ 2600 Series                                                                                                    |  |
|                 | Business Inkjet 1000, Business Inkjet 1100/ 1200<br>Series, Business Inkjet 2200/ 2230/ 2250/ 2280<br>Series, Business Inkjet 2300/ 2600/ 3000 Series,<br>Business Inkjet 2800                                                                                                    |  |
|                 | Color LaserJet 2800, Color LaserJet 3000, Color<br>LaserJet 3800, Color LaserJet 4610, Color LaserJet<br>4700, Color LaserJet 4730 MFP, Color LaserJet<br>Series                                                                                                    |  |
|                 | CP 1160/ 1700 Series                                                                                                    |  |

| Manufacturer              | Model                                                                                                    |  |
|---------------------------|----------------------------------------------------------------------------------------------------|--|
| Hewlett-Packard<br>Cont'd | Deskjet 1120 Series, Deskjet 1125, Deskjet 1220,<br>Deskjet 1280, Deskjet 3320, Deskjet 3325, Deskjet<br>3420, Deskjet 3425, Deskjet 3450, Deskjet 350,<br>Deskjet 3500 Series, Deskjet 3528, Deskjet 3535,<br>Deskjet 3600, Deskjet 3740, Deskjet 3810/ 3816/<br>3820/ 3822 Series, Deskjet 3840 Series, Deskjet<br>3900 Series, Deskjet 3920, Deskjet 3940, Deskjet<br>450, Deskjet 460, Deskjet 5100/ 5150/ 5550/ 5551/<br>5600/ 5700/ 5800/ 5900, Deskjet 5440, Deskjet<br>5940, Deskjet 600 Series, Deskjet 610 Series,<br>Deskjet 6122/ 6127 Series, Deskjet 630 Series,<br>Deskjet 640 Series, Deskjet 6540/ 6520/ 5740/<br>6840, Deskjet 656 Series, Deskjet 660/ 670/ 680<br>Series, Deskjet 6600 Series, Deskjet 690 Series,<br>Deskjet 640 Series, Deskjet 810/ 830/ 840 Series,<br>Deskjet 825/ 845 Series, Deskjet 880/ 895 Series,<br>Deskjet 91x/ 920/ 93x/ 94x Series, Deskjet 9300,<br>Deskjet 95x/ 97x Series, Deskjet 960/ 980/ 990C<br>Series, Deskjet 9800, Deskjet 995C |  |
|                           | LaserJet 1015, LaserJet 1320, LaserJet 4240,<br>LaserJet 9040, LaserJet Monochrome Series<br>Officejet 4100, Officejet 4105, Officejet 4200,<br>Officejet 5100 Series, Officejet 6100/ 6150 Series,<br>Officejet 6200 Series, Officejet 7200/ 7300/ 7400<br>Series, Officejet 9100 Series, Officejet D Series,<br>Officejet G/K/V Series, Officejet Pro K550,<br>Officejet Pro K850, Officejet R/T Series<br>Photosmart 1000/ 1100, Photosmart 1110/ 1200/<br>1300 Series, Photosmart 2570 Series, Photosmart<br>2600/ 2700 Series, Photosmart 3100, Photosmart<br>3200 Series, Photosmart 3300, Photosmart 7150/<br>7350/ 7345/ 7550 Series, Photosmart 7400/ 8100/<br>8400 Series, Photosmart 7800 Series, Photosmart<br>960/ 7760/ 7660/ 7260/ 7268 Series, Photosmart<br>8000 Series, Photosmart 8200 Series, Photosmart<br>8750, Photosmart 9600 Series                                                                                                    |  |

| Manufacturer              | Model                                                                                                    |
|---------------------------|----------------------------------------------------------------------------------------------------|
| Hewlett-Packard<br>Cont'd | PostScript, PSC 1100, PSC 1200, PSC 1500<br>PSC 1600/ 2350 Series, PSC 2100/ 2150/ 2170/<br>2200/ 2300/ 2400/ 2500 Series, PSC 500 Series,<br>PSC 750/ 900 Series |

# **MICROS e7 Version 2.7 Patch 1**

| What's Enhanced | An enhancement is defined as a change made to improve or extend the functionality of the current MICROS e7 software. To qualify as an enhancement, the change must satisfy the following criteria: |
|-----------------|----------------------------------------------------------------------------------------------------|
|                 | • The basic feature or functionality already exists in the previous release of the software.                                                                                                    |
|                 | • The change adds to or extends the current process. This differs from a revision (i.e., a bug fix) which corrects a problem not caught in the previous release of the software.                   |

## **Enhancements Summarized**

The table below summarizes the new features included in this version.

| Module     | Feature                                                                            | CR ID | Page |
|------------|------------------------------------------------------------------------------------|-------|------|
| Database   | Mask Employee ID and Alternate<br>ID With Export Interface                         | N/A   | 48   |
| Interfaces | Enhancements to the Scale<br>Interface                                             | N/A   | 48   |
| Operations | Four Barcode Formats Supported                                                     | N/A   | 49   |
|            | Prompt User with Warning When<br>Authorizing a Credit Card with<br>the Demo Driver | 24956 | 53   |

## Enhancements Detailed

## Database

## **Mask Employee ID and Alternate ID With Export Interface** CR ID #: N/A

The Export Interface feature has been enhanced to mask both the Employee's ID number, and their Alternate ID number in the EmployeeDefs.txt file. In the past, this information was exported unmasked.

## Interfaces

## **Enhancements to the Scale Interface** CR ID#: N/A

The scale interface has been enhanced to include features and prompts for customers in the United Kingdom who have updated their BIOS. These features will be advantageous for these customers. Customers in the United States will not see these prompts.

• The scale will not allow two consecutive items with identical weights. If this occurs the following error message will appear:

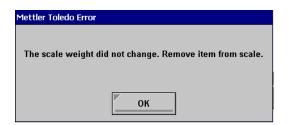

MD0007-031 Revision B April 3, 2009 Page 48 of 58

• If the scale weight does not return to zero before a request for a scale weight is initiated, then the following error message will appear:

| Mettler Toledo Error                                      |
|-----------------------------------------------------------|
| The scale did not return to zero. Remove item from scale. |
| ОК                                                        |
|                                                           |

## **Operations**

## Four Barcode Formats Supported CR ID#: N/A

MICROS e7 now supports up to four barcode formats, providing additional flexibility to sites using the barcode feature. Now, a site may program multiple standard and/or custom formats.

In the past, MICROS e7 supported a maximum of 2 barcode formats. Now, four formats can be active at once. The four supported formats are:

- UPC A
- UPC E
- EAN 8
- EAN 13

As mentioned, a Custom Format may be configured to support a nonstandard format. For instance, if an organization would like to create barcodes which are read and stored in house and are used for internal tracking, a Custom Format may fulfill the need. Organizations could discard standard format usage and, conceivably, maintain up to 4 different Custom barcode formats. When barcodes are scanned in environments using multiple barcodes, users may be required to specify the barcode format. The user will be prompted to select a format from the **Choose Barcode Formats** dialog box if the scanned barcode data string length matches 2 or more barcode formats.

Users will need to select [**Barcode Format Selector**] to access the Choose Barcode Format screen. The Barcode Format Selector button will only become available if the Barcode data string lengths are the same for more than one format.

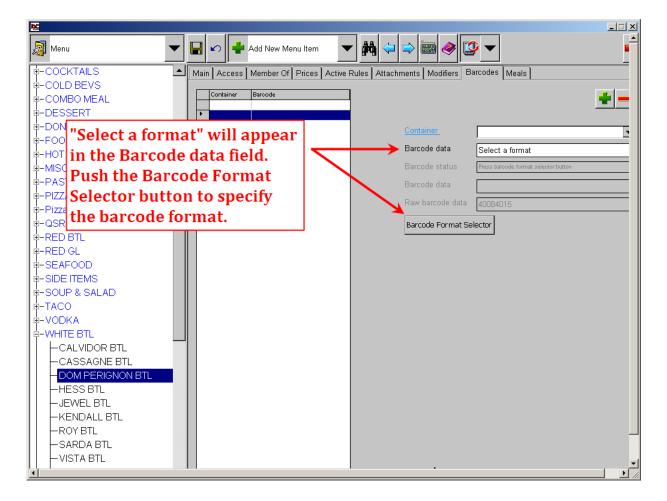

MD0007-031 Revision B April 3, 2009 Page 50 of 58

| Barcode Formats                                             |                |
|-------------------------------------------------------------|----------------|
| Make a selection                                            |                |
| UPC A: N/A                                                  |                |
| UPC E: 008401                                               |                |
| EAN 8: 40084015                                             |                |
| EAN 13: N/A                                                 |                |
|                                                             |                |
|                                                             |                |
|                                                             |                |
|                                                             |                |
| ▼                                                           |                |
| OK Cancel                                                   |                |
| <i>Note</i> Formats that are not available for selection    | ion will be    |
| designated with N/A .                                       |                |
| <i>For example, in the image above, UPC A displayed as:</i> | and EAN 13 are |
| UPC A: N/A                                                  |                |
| EAN 13: N/A                                                 |                |
| Only UPC E and EAN 8 are available for                      | r selection.   |
|                                                             |                |

After pushing the Barcode Format Selector button, the Choose Format window will appear:

Select the appropriate barcode format and push [OK]

MD0007-031 Revision B April 3, 2009 Page 51 of 58 As in the past, barcode formats are configured on the *Workstations / Devices* form in the MICROS e7 Configurator.

| Workstations                                                                        | Image: Copy Record         Image: Mail and Mail and Aid Aid Aid Aid Aid Aid Aid Aid Aid Ai |
|-------------------------------------------------------------------------------------|----------------------------------------------------------------------------------------------------|
| Number     Name       1     CASHIER       2     COUNTER       3     4       5     6 | General Options       Device Roles       Order Devices         Name       Type         CASHIER Scannert Com       Summer         Pointer       Scanner         ales journal       Printer         Printer       Device Stiller Scanner1.Com         Baud rate       9600         Parity       None         Num stop bits       1         Scanner Format 3       Scanner Format 2         Scanner format 1       Scanner format 2         Scanner format 3       Scanner format 1         Data string length       1         Data string length       1         Data string length       1         Scanner format 4       Scanner format 1         Scanner format 1       Scanner format 2         Scanner format 4       Scanner format 1         Data string length       1         Data string length       1         Data string length       1         Data string length       1         Data string length       1         Data string length       1         Data string length       1         Data string length       1         Data string length       1         Data string length                                                                                                    |

#### **Custom Formats**

When creating a custom barcode format, specify the fields as instructed below:

- Scanner Format field = Custom
- Data string length field: enter the total numbers in the barcode
- Data start: specify the start number for the barcode (e.g., the first number is 1, the second number is 2, etc.)

MD0007-031 Revision B April 3, 2009 Page 52 of 58 • Data length field: enter the number of digits which must be read by the barcode scanner

| – De   | evice Settings ———                     |          |   |
|--------|----------------------------------------|----------|---|
| [      | – Scanner Format 1 –<br>Scanner format | UPC A 🔻  |   |
|        | Data string length                     | 12 📫     |   |
|        | Data start                             | 2        |   |
|        | Data length                            | 10 🚔     |   |
| -<br>  | – Scanner Format 2 –                   |          |   |
|        | Scanner format                         | UPC E 💌  |   |
|        | Data string length                     | 8 🕂      |   |
|        | Data start                             | 2 🕂      |   |
|        | Data length                            | 6        |   |
| -<br>I | – Scanner Format 3 –                   |          |   |
|        | Scanner format                         | EAN 8 💌  |   |
|        | Data string length                     | 8 🚔      |   |
|        | Data start                             | 1 🚔      |   |
|        | Data length                            | 8        |   |
| 1      | – Scanner Format 4 –                   |          |   |
|        | Scanner format                         | Custom 🔻 | ۱ |
|        | Data string length                     | 8        |   |
|        | Data start                             | 1        | I |
|        | Data length                            | 7 👻      | J |
| 1      |                                        |          | 1 |
|        |                                        |          |   |

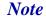

Data length may not exceed the number of digits entered in the Data string length field.

For example, if the Data string field = 8, then the Data length may not read more than 8 digits.

**Prompt User with Warning When Authorizing a Credit Card with the Demo Driver** CR ID#: 24956 The system can now be configured to prompt the user when attempting to authorize a credit card using the demo driver. The following prompt will appear before the card is authorized:

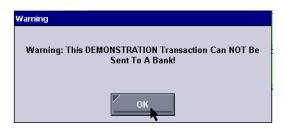

This enhancement is now system default behavior. To disable the warning message, go to the *MICROS e7 Configurator / CA/EDC / Merchant - Authorization* form and set the **Display Warning** option to **1**.

MD0007-031 Revision B April 3, 2009 Page 54 of 58

## **MICROS e7 Version 2.7 Patch 1**

## What's Revised

A revision is defined as a correction made to any existing form, feature, or function currently resident in the MICROS e7 product. To qualify as a revision, the change must satisfy the following criteria:

- The basic form, feature, or functionality must be part of the previous version of the software.
- The change must replace the current item or remove it from the application.

## **Revisions** Summarized

The table below summarizes the revisions included in this version.

| Module                    | Feature                                                                                       | CR ID | Page |
|---------------------------|-----------------------------------------------------------------------------------------------|-------|------|
| CA/EDC                    | Credit Card Settlement not Using<br>the Swiped Authorization When<br>There was More than One  | N/A   | 56   |
| Interfaces                | Export Interface Log Incorrectly<br>References PC When Not Present                            | N/A   | 56   |
|                           | Export Interface May be<br>Unsuccessful When Using<br>Broadband Internet Connection           | N/A   | 56   |
| MICROS e7<br>Configurator | Able to Change Scale<br>Configuration When Scale is<br>Plugged In                             | N/A   | 57   |
| MICROS e7<br>Operations   | Incorrect Title Displayed on<br>Dialog Box for Begin Check by<br>Numeric ID                   | N/A   | 57   |
|                           | Ringing a Combo Meal With no<br>Default Order Type Defined<br>Would Create an Error Condition | 25032 | 57   |
| Setup                     | WS4 LX and WS5 Platform<br>Updated to Resolve Display Issues<br>with Asian Characters         | N/A   | 58   |

Version 2.7 Patch 2

MD0007-031 Revision B April 3, 2009 Page 55 of 58

## Revisions Detailed

## CA/EDC

# Credit Card Settlement not Using the Swiped Authorization When There was More than One

CR ID#: N/A

In situations where organizations perform a pre-authorization on a credit card in order to run a tab for a customer or there were multiple authorizations for the same card in a single check, the authorization record sent during settlement may not have been the swiped authorization. Now settlement will always use the authorization that was performed as a swiped transaction.

## Interfaces

# Export Interface Log Incorrectly References PC When Not Present

CR ID #: N/A

Previously, the Export Interface log file (e.g., **TIFLog\_TIFExport.txt**) would incorrectly reference a PC when one was not present in the site's hardware setup. This has been corrected.

# Export Interface May be Unsuccessful if Using Broadband Internet Connection

#### *CR ID #: N/A*

Previously, a Export Interface may be unsuccessful when attempting to perform this operation at a site using a Broadband Internet Connection. This has been corrected.

MD0007-031 Revision B April 3, 2009 Page 56 of 58

## **MICROS e7 Configurator**

## Able to Change Scale Configuration When Scale is Plugged In

#### CR ID #: N/A

Previously, it was possible for the user to change a scale's configuration while the scale was plugged in. This has been corrected, and changes are no longer permitted while the scale is attached to the workstation and operational.

## **MICROS e7 Operations**

## Incorrect Title Displayed on Dialog Box for Begin Check by Numeric ID

#### CR ID #: N/A

Previously, the title "Enter Check Name" incorrectly displayed on the dialog box for Begin Check by Numeric ID. This has been corrected to display "Enter Check Number.

## *Ringing a Combo Meal With no Default Order Type Defined Would Create an Error Condition*

#### *CR ID #: N/A*

Ringing a combo meal when no **Default order type** was configured for the workstation (MICROS e7 Configurator | Workstations | General), would cause an error condition causing MICROS e7 to close unexpectedly.

Version 2.7 Patch 2

MD0007-031 Revision B April 3, 2009 Page 57 of 58 Now, if no default order type is configured, the user will receive the following dialog box prompting the user to make an order type selection:

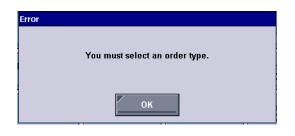

Setup

# WS4 LX and WS5 Platform Updated to Resolve Display Issues with Asian Characters

## CR ID #: N/A

Previously, Asian characters would not display correctly. To resolve this issue, the WS4LX and WS5 Platforms and BIOS were updated. The user must upgrade their devices to the following versions:

On a WS4LX:

- Upgrade to RC2.9
- WS4LX\_Bios\_1\_0\_0\_3\_c

On a WS5:

- Upgrade to RC1.3
- WS5\_Bios\_1\_0\_2\_4

For instructions on upgrading, see the WS4 LX and WS5 Platform Updated section on page 36.